#### **INSTRUKCJA**

#### **wysyłania sprawozdania finansowego związku zawodowego do szefa Krajowej Administracji Skarbowej (KAS)**

Podpisane i zatwierdzone sprawozdanie finansowe w wersji elektronicznej (plik XML) Związek Zawodowy jest zobowiązany przekazać do szefa KAS w terminie do 10 dni od chwili zatwierdzenia przez właściwy organ statutowy związku zawodowego, który sprawuje nadzór nad działalności organizacji związkowej (np. komisja rewizyjna).

W tym celu należy przygotować:

- 1. plik XML zawierający sprawozdanie finansowe związku zawodowego oraz podpisy właściwego organu statutowego związku zawodowego posiadającego deklarację do podpisania sprawozdania finansowego (np. zarządu).
- 2. Uchwałę o zatwierdzeniu sprawozdania finansowego podpisaną przez członków organu statutowego związku zawodowego sprawującego nadzór nad działalności organizacji związkowej (uchwała może być sporządzona w wersji papierowej i podpisana tradycyjnie a następnie sporządzona w wersji .pdf).

Następnie należy zalogować się na stronę internetową Ministerstwa Finansów do aplikacji służącej do sporządzania sprawozdania finansowego w wersji elektronicznej:

<https://e-sprawozdania.mf.gov.pl/ap/#/step2-start>

Po wejściu na stronę e-sprawozdania należy:

1. Kliknąć w zakładkę **Wyślij sprawozdanie**

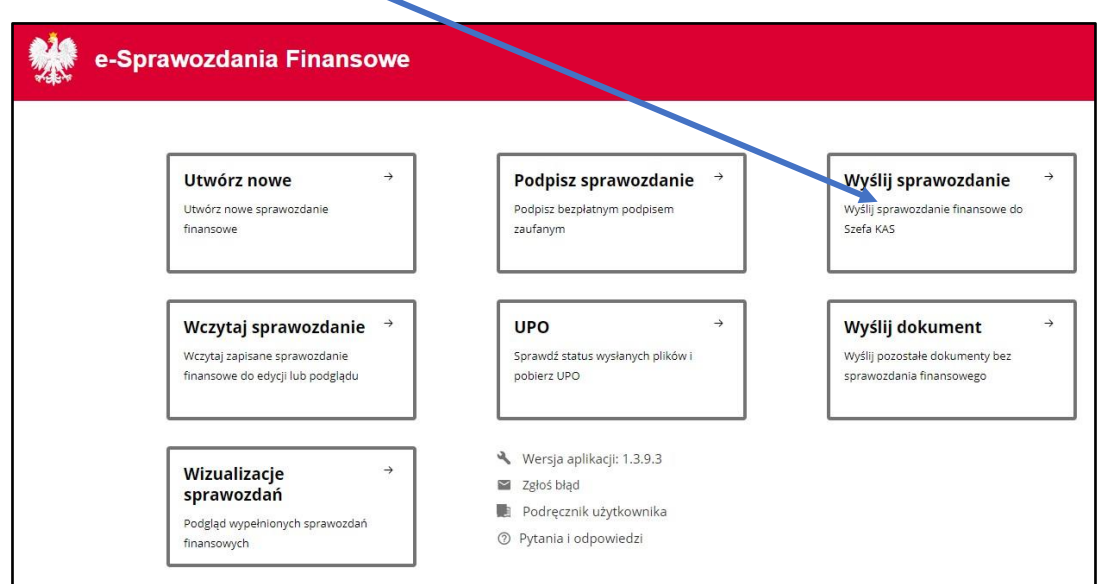

2. W kolejnym kroku nalży wybrać odpowiednie odpowiedzi na pytania. W pierwszym należy wskazać **NIE** a drugim **TAK**.

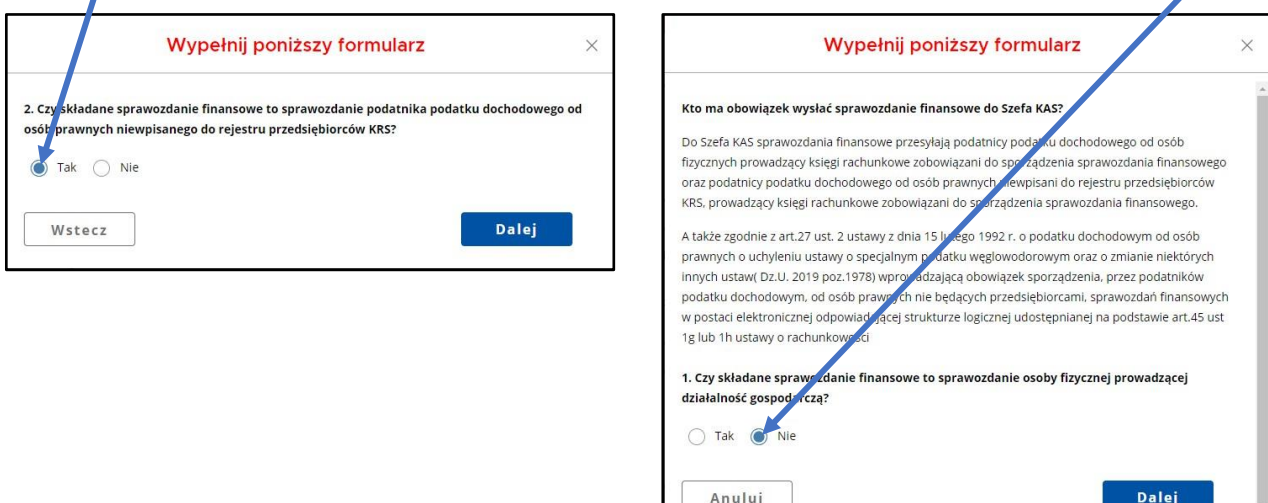

3. W nowo otwartym oknie należy kliknąć na zakładkę **Załaduj plik** a następnie wskazać na lokalnym dysku plik sprawozdania finansowego w formacie XML

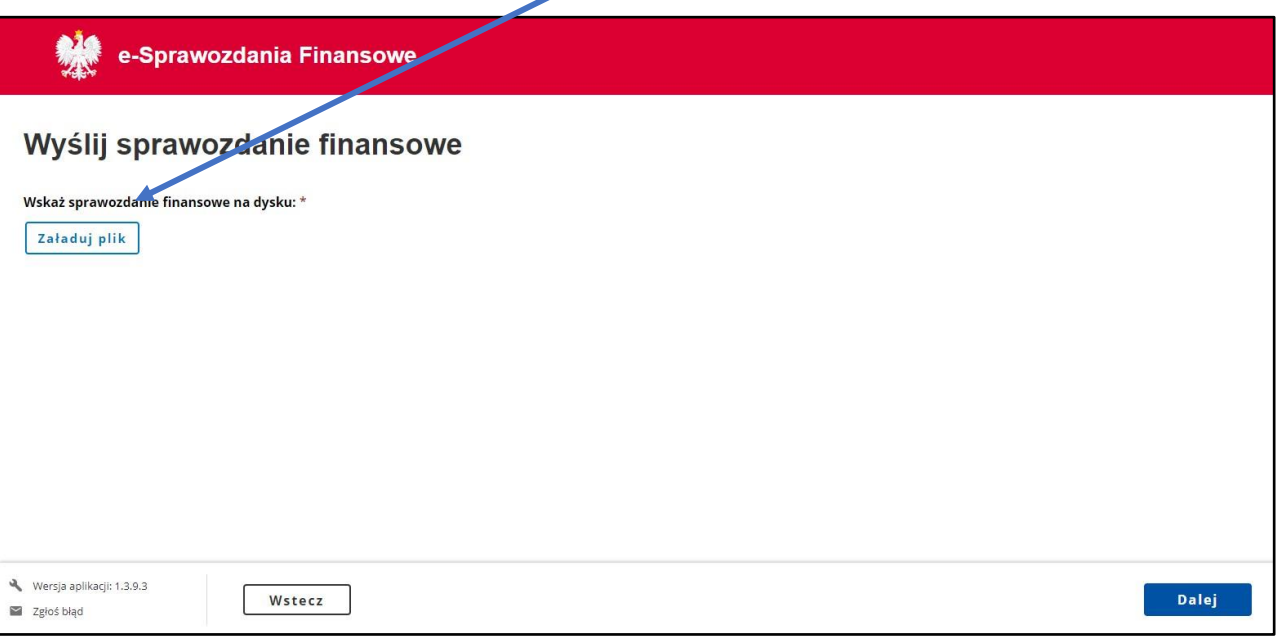

4. Zostanie załadowany plik **sprawozdania finansowego** oraz **podpisy** osób upoważnionych do podpisania sprawozdania finansowego.

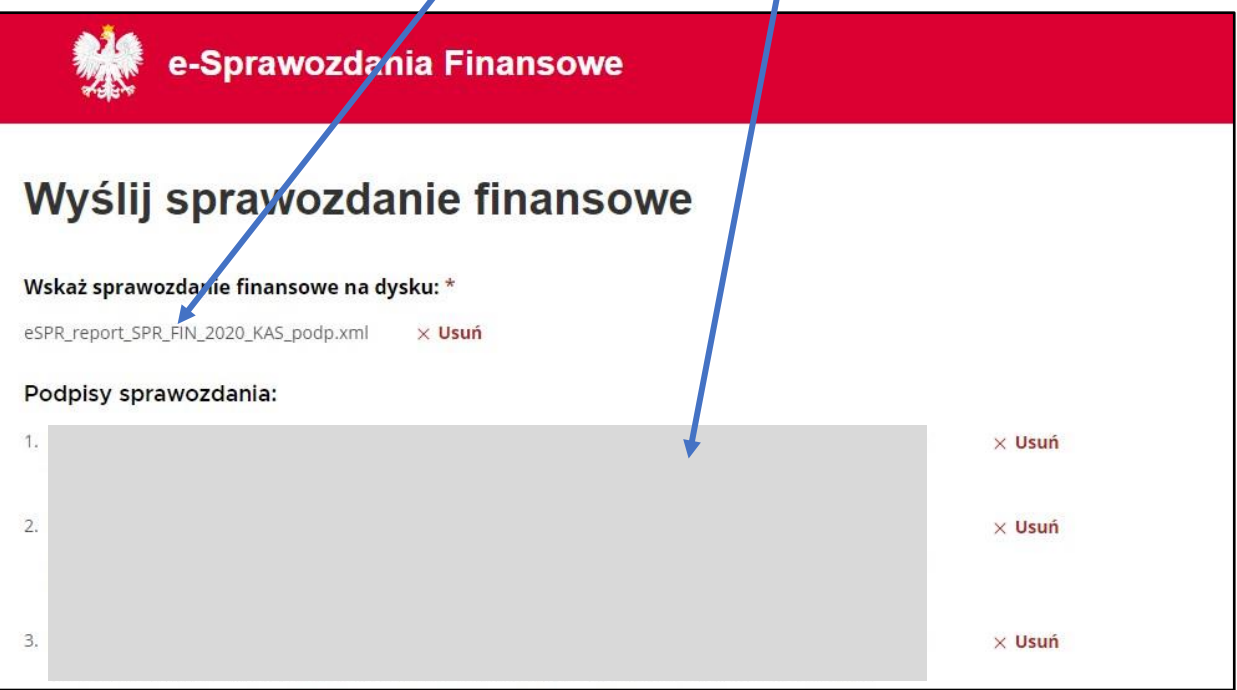

5. W tym samym oknie na dole strony przy pytaniu: **Czy sprawozdanie zostało podpisane podpisem zewnętrznym?** Należy zaznaczyć **TAK** i kliknąć przycisk **DALEJ**.

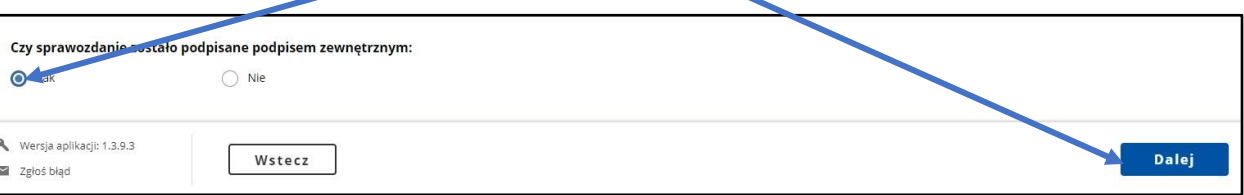

6. W nowo otwartym oknie, w górnej części zostaną wyświetlone dane załadowanego pliku **sprawozdania** oraz **lista osób** które złożyły podpisy pod sprawozdaniem.

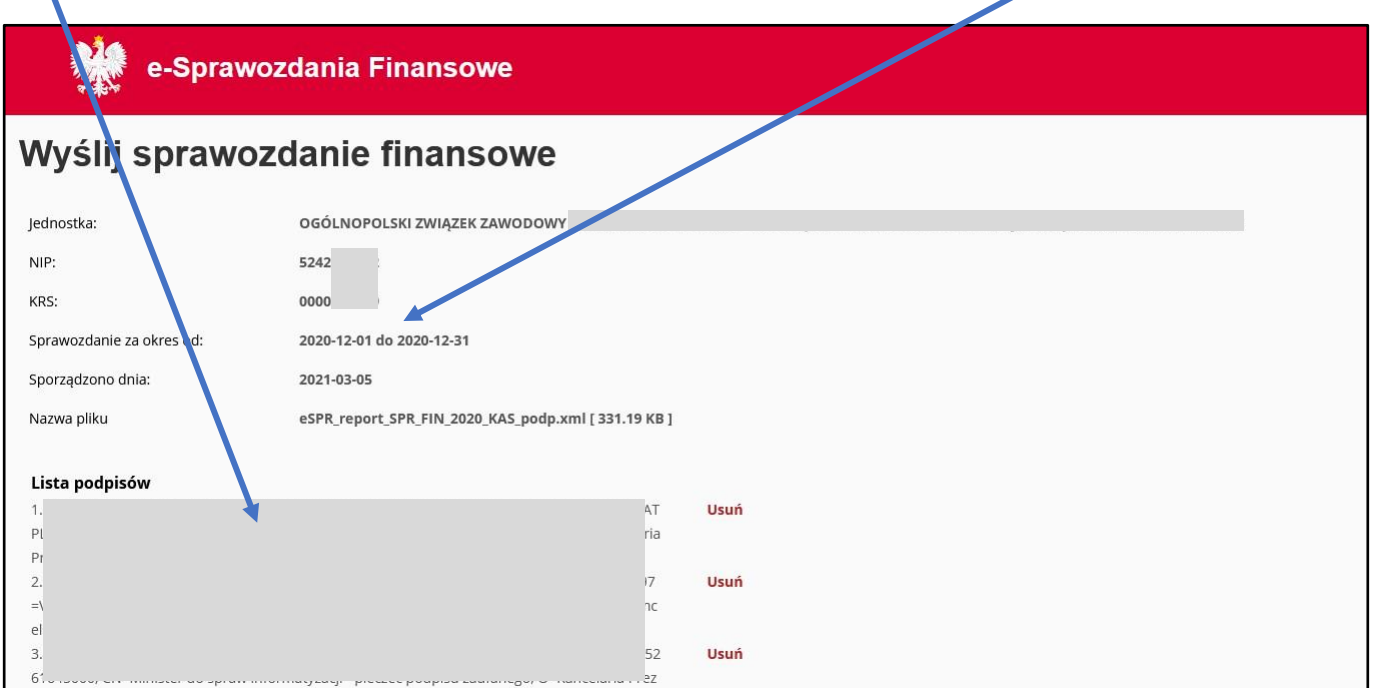

7. W środkowej części okna należy dwukrotnie wpisać **adres e-mail**, na który zostanie wysłana informacja o wygenerowaniu UPO (urzędowe potwierdzenie odbioru) i kliknąć przycisk dodaj. W kolejnej części należy wpisać **dane osoby**, która jest odpowiedzialna za prowadzenie ksiąg rachunkowych i zaznaczyć opcję **TAK** przy pytaniu Czy osoba odpowiedzialna za prowadzenie ksiąg podpisała sprawozdanie finansowe? A następnie klikną przycisk dodaj.

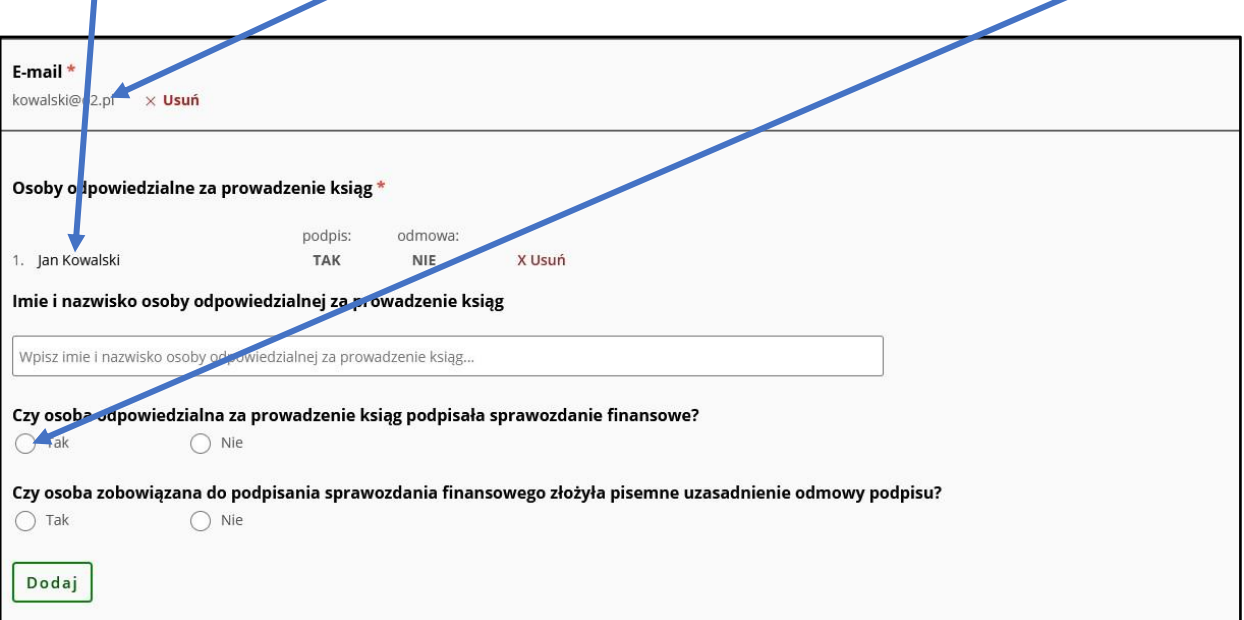

8. W dolnej części okna dodajemy uchwałę o zatwierdzeniu sprawozdania finansowego. W tym celu w okienku Wybierz typ dokumentu,z rozwijalnej listy wybieramy **Uchwała zatwierdzająca sprawozdanie** i klikamy przycisk **załaduj plik**. Wskazujemy miejsce na dysku lokalnym komputera gdzie znajduje się plik uchwały i klikamy na przycisk wybierz. W kolejnej części wpisujemy **datę zatwierdzenia sprawozdania** zgodną z data podjęcia uchwały sprawozdania i klikamy na przycisk **podpisz i wyśli** 

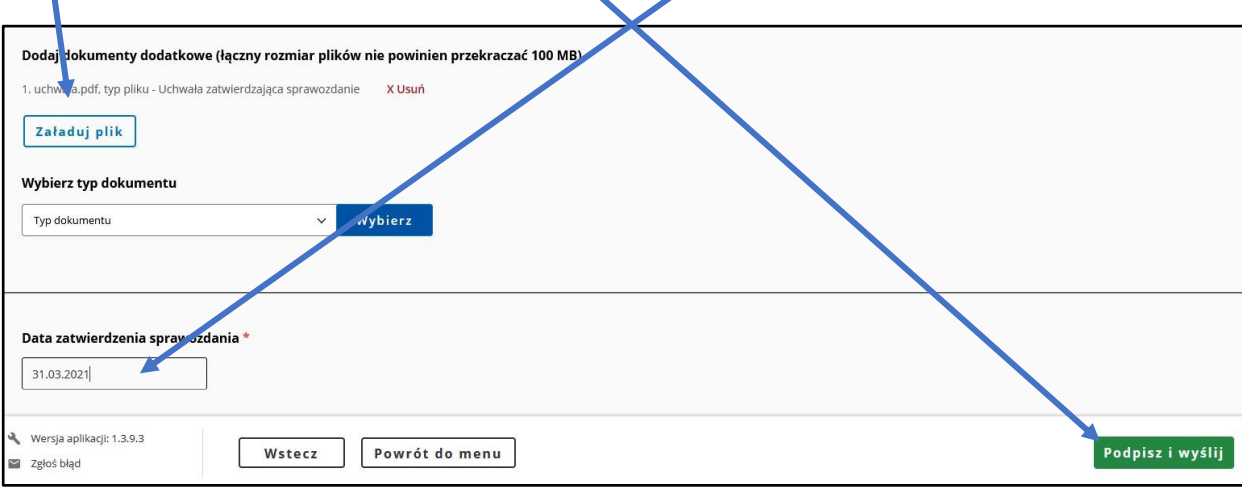

- 9. Następnie logujemy się do swojego profilu zaufanego ePUAP i potwierdzamy wysłanie sprawozdania. Po złożeniu podpisu klikamy przycisk wyślij.
- 10. Jeżeli wszystko przebiegło poprawnie na wcześniej wskazany adres email przyjdzie link do pobrania UPO.

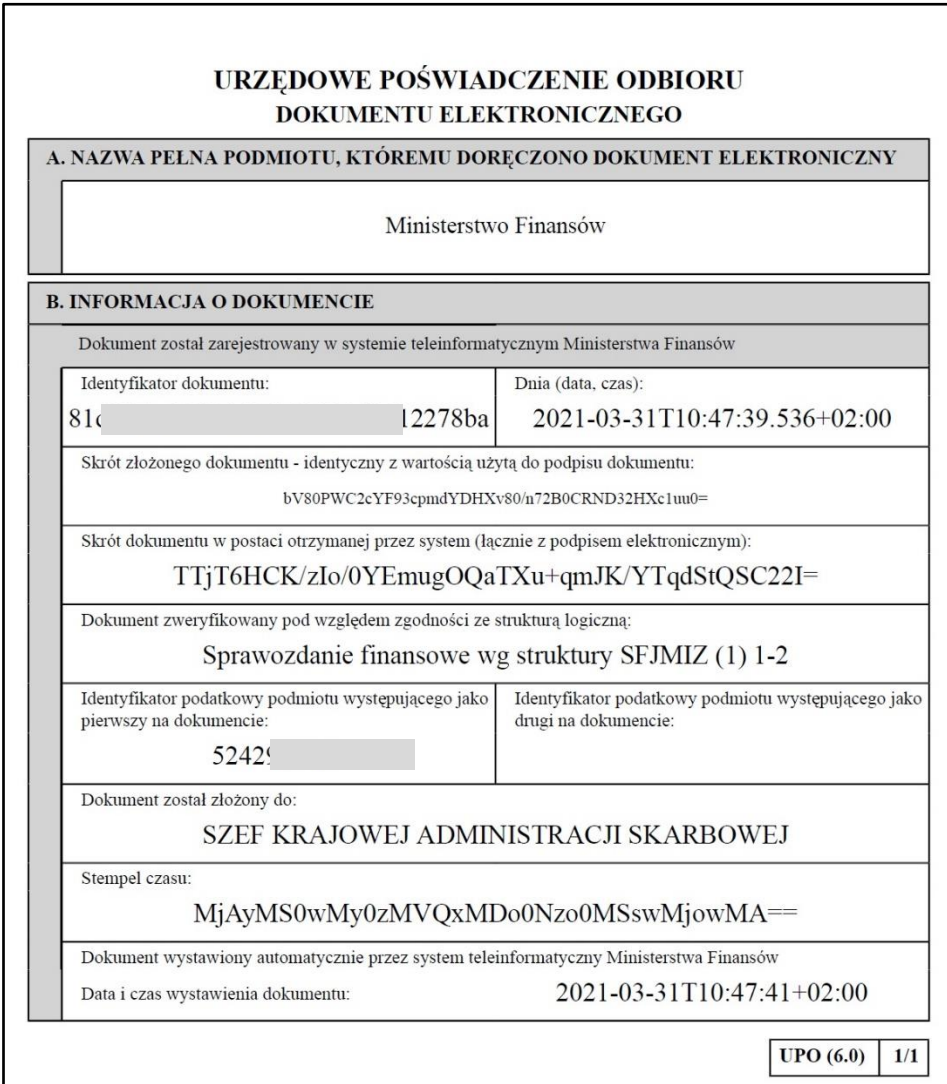

11. UPO, po wydrukowaniu, należy przechowywać przez okres 5 lat jako dowód złożenia sprawozdania finansowego związku zawodowego.

### **Opracowanie autorskie:**

## **Ryszard Filochowski**

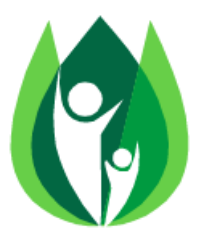

# **© Copyright Poradnik Związkowca "Prawo w działalności związków zawodowych" Udostępnianie, rozpowszechnianie i kopiowanie w całości lub w części bez zgody autora zabronione**

**Warszawa, kwiecień 2021 r.**